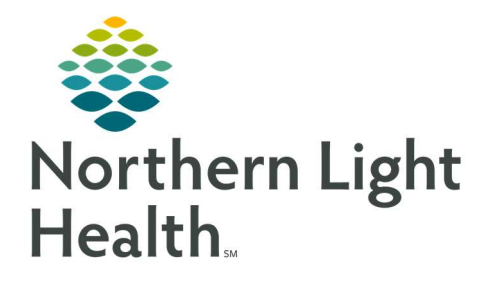

March 3, 2022

## This Quick Reference Guide (QRG) reviews how to Manage Pathology orders

## Common Buttons & Icons

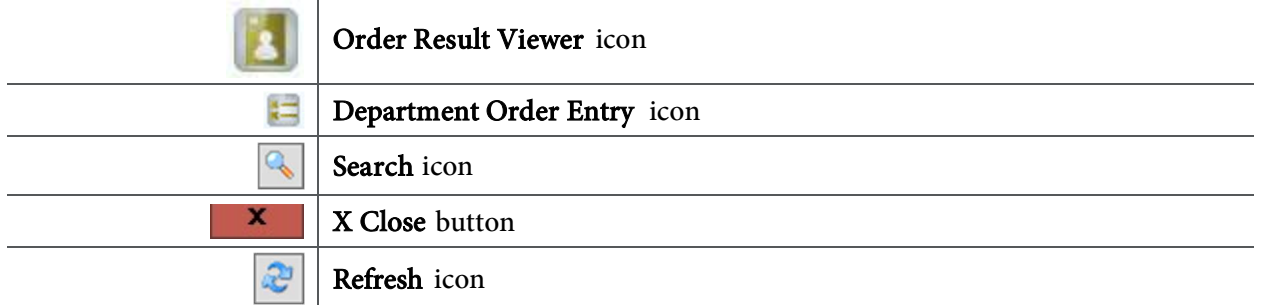

## Document an Add-On Order

## From the AppBar:

- **STEP 1:** Click the **Order Result Viewer** icon. The Find Orders window displays.
- **STEP 2:** Enter and select your patient from the **Name** field.
- STEP 3: Click OK.
- NOTE: You can place add-on orders if the status of the order is In-Lab or Dispatched.
- **STEP 4:** Click the order you wish to add on to.
- **STEP 5:** Click the Department Order Entry icon in the toolbar. The Department Order Entry window displays.
- **STEP 6:** Enter the order you wish to add in the **Orderable** field.
- STEP 7: Click the Search icon. The Find Orderable window displays.
- STEP 8: Click the desired order.
- **STEP 9:** Click **OK**. The Select Container window displays.
- STEP 10: Verify that the selected container matches the recommended container.
- NOTE: If the selected container does not match, complete the following steps:
	- **EXECTE:** Clear the selected container check box.
	- **Select the Create New Containers check box.**
	- Select the check box for the recommended container.
- STEP 11: Click OK.
- **STEP 12:** Click the Label Printer drop-down arrow.
- **STEP 13:** Click the appropriate printer.
- STEP 14: Click Add.
- STEP 15: Click Submit.
- STEP 16: Click the X Close button to close Department Order Entry. You return to Order Result Viewer.
- STEP 17: Click the Refresh icon to bring in the latest order info.

For questions regarding process and/or policies, please contact your unit's Clinical Educator or Clinical Informaticist. For any other questions please contact the Customer Support Center at: 207-973-7728 or 1-888-827-7728.